## **Process Flow for Spirit Import Permit License**

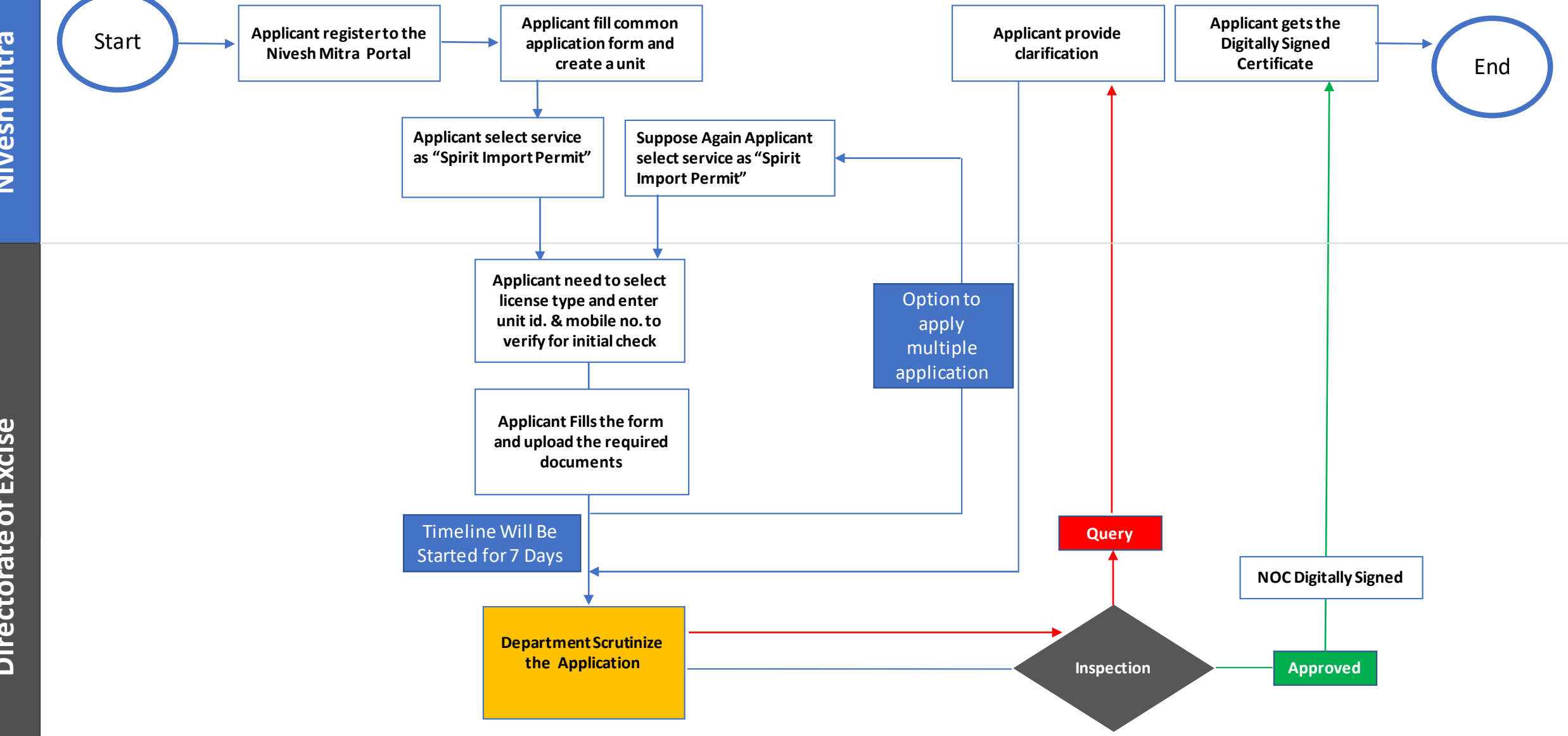

Nivesh Mitra **NiveshMitra**

## **Checklist**

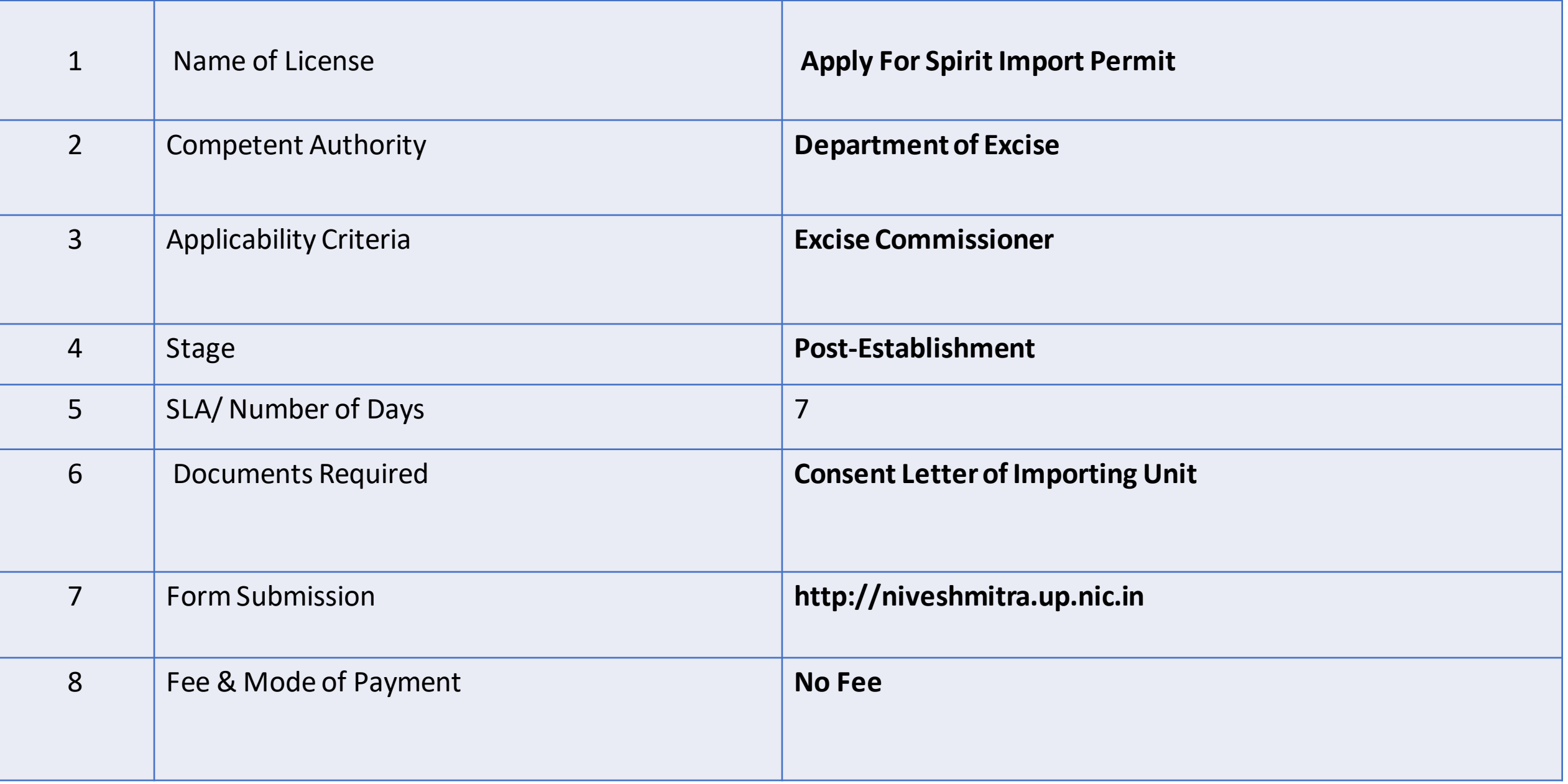

## **Process Flow for Apply for Spirit Import Permit**

## **Steps Spirit Import Permit**

- 1. a) The applicant will open the Online Single Window Portal using the address "**http://niveshmitra.up.nic.in**"
	- b) Register with Online portal using their personal Details and Contact Details.
	- c) A user id and password will be generated and sent through Email/SMS.
	- d) Applicant should verify email id and mobile no.
	- e) Now using the User id and Password, user is able to login to Nivesh Mitra portal.
- 2. After logging into the Nivesh Mitra portal, the Applicant has to fill the **Common Application Form**and create a new **Unit**.
- 3. Click **Apply for Permission**, select unit from dropdownlist, Now select Department as **Excise** and service as "**Apply for Spirit Import Permit**" then click on proceed button.
- 4. Applicant need to select**license type , license no. and registered mobile no.** then click on verify. Verified Applicant will go ahead and submit the application formfor respective services.
- 5. On Application submission tracker will be start, Now applicant can track the status from Dashboard.
- 6. User has option to apply multiple permit using same service simultaneously.
- 7. Department officials **Scrutinizes**the application and if there is any **query** then department will raise the query otherwise they will start inspection process.
- 8. Applicant has to respond on the queries raised by Department within **7 working days**.
- 9. On the basis of scrutiny and inspection report, department uploads permit which is visible in applicant login.
- 10. Applicant open **Certificate/ NoC Issued**tab and click link to download the permit.
- 11. Here applicant has to share his **feedback**before downloading the digitally signed NoC.
- 12. Applicant Downloads**the digitally signed permit**from Nivesh Mitra login.